# **Address Information**

# **USPS Web Tools™**

# **Application Programming Interface**

# **User's Guide**

**Document Version 5.5 (08/14/2019)**

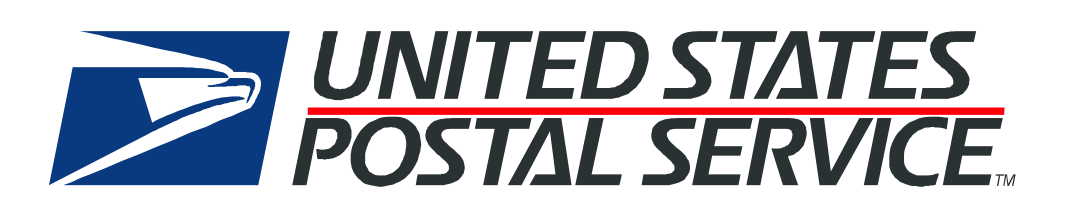

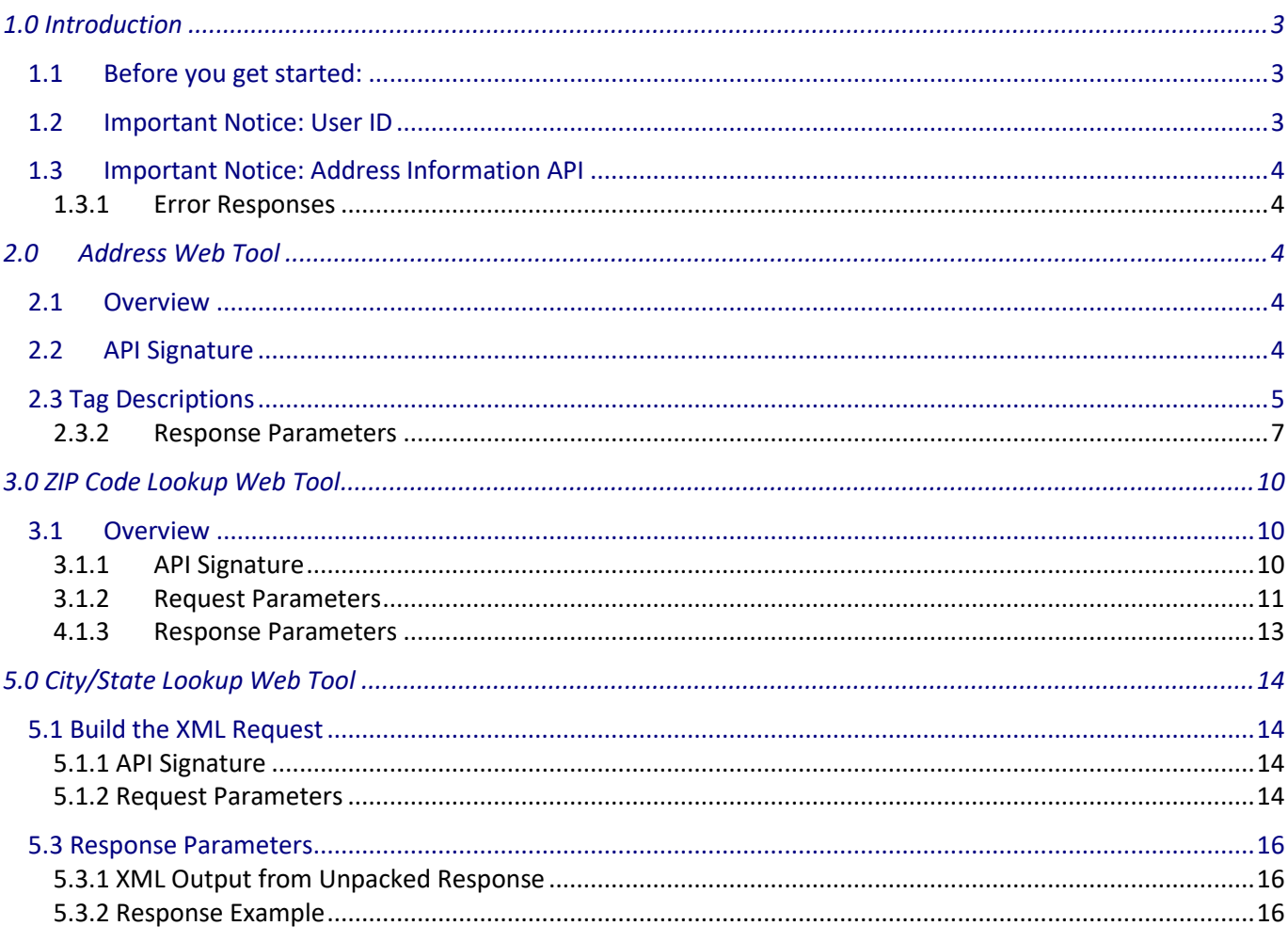

## <span id="page-2-0"></span>**1.0 Introduction**

This document contains a Reference Guide to the Address Information Web Tools listed below. See the [Developer's Guide step](https://www.usps.com/business/web-tools-apis/technical-documentation.htm)-by-step instructions to learn the administrative process for gaining access to the Web Tools APIs as well as the basic mechanism for calling the APIs and processing the results. The Developer's Guide also contains information on testing and trouble-shooting.

- Address /Standardization Web Tool, which corrects errors in street addresses, including abbreviations and missing information, and supplies ZIP Codes and ZIP Codes + 4. It supports up to five lookups per transaction. By eliminating address errors, you will improve overall package delivery service.
- ZIP Code Lookup Web Tool, which returns the ZIP Code and ZIP Code + 4 corresponding to the given address, city, and state (use USPS state abbreviations). The ZIP Code Lookup Web Tool processes up to five lookups per request.
- City/State Lookup Web Tool returns the city and state corresponding to the given ZIP Code. The City/State Lookup Web Tool processes up to five lookups per request.

Note: The Request Parameter sections present the XML input tags for generating live requests along with the restrictions on the values allowed. An error message will be returned if an incorrect value is entered. Also, be aware of the maximum character amounts allowed for some tags. If the user enters more than those amounts, an error will not be generated. The Web Tool will simply pass in the characters up to the maximum amount allowed and disregard the rest. This is important since the resulting value could prevent a correct response.

When building the XML request, pay particular attention to the order and case for tags. An error message will be returned if an incorrect value is entered. Remember that all data and attribute values in this document are for illustration purposes and are to be replaced by your actual values. For instance, a line of sample code may be:

#### <State>MD</State>

In this instance, you will replace "MD" with the state abbreviation for the address location.

#### <span id="page-2-1"></span>**1.1 Before you get started:**

For information on registering and getting started with Web Tools, please refer to the [Step-By-Step guide](https://www.usps.com/business/web-tools-apis/general-api-developer-guide.pdf) found on th[e Technical Documentation](https://www.usps.com/business/web-tools-apis/technical-documentation.htm) section of the Web Tools page on [usps.com/webtools.](https://www.usps.com/business/web-tools-apis/welcome.htm)

#### <span id="page-2-2"></span>**1.2 Important Notice: User ID**

The Web Tools User ID provided is for you and your company to use when requesting data via the Internet from the U.S. Postal Service API servers. As per the Terms and Conditions of Use Agreement you agreed to during the Web Tools registration process, you are responsible to maintain the confidentiality of your User ID as specified. You may not package any APIs with your User ID for resale or distribution to others. The U.S. Postal Service does not prohibit the reuse and/or distribution of the API documentation (User's Guide) with sample code in order to generate awareness, encourage use or provide ease-of-use to customers or affiliates. Warning - If the U.S. Postal Service discovers use of the same User ID from more than one web site, all users will be subject to loss of access to the USPS production server and/or termination of the licenses granted under the Terms and Conditions of Use.

#### <span id="page-3-0"></span>**1.3 Important Notice: Address Information API**

The Address Validation APIs can be used in conjunction with USPS SHIPPING OR MAILING SERVICES ONLY. The Address API must only be used on an individual transactional basis, i.e. not batch processing or cleansing of a database, but as a customer enters the information into a form on a website. Failure to comply with these terms and conditions can result in termination of USPS API access without prior notice.

#### <span id="page-3-1"></span>**1.3.1 Error Responses**

Error conditions are handled at the main XML document level. When parsing, it is best to check for an error document first before checking for good data. Error documents have the following format:

<Error>

```
<Number></Number>
<Source></Source>
<Description></Description>
<HelpFile></HelpFile>
<HelpContext></HelpContext>
```
</Error>

Where:

- Number = the error number generated by the Web Tools server.
- Source = the component and interface that generated the error on the Web Tools server.
- Description = the error description.
- $HelpFile = [respectved for future use].$
- HelpContext = [reserved for future use].

For Web Tools that can handle multiple transactions, the error conditions for requests for multiple responses to be returned together are handled at the response level. For example: a Web Tool developer sends a request for rates for two packages. If the addresses are non-existent, an "Error document" is returned to the user. On the other hand, if the address for the first package is acceptable but not the second, the response document contains the information for the first address, but under the XML tag for the second address there is an error tag.

Errors that are further down in the hierarchy also follow the above format.

### <span id="page-3-2"></span>**2.0 Address Web Tool**

#### <span id="page-3-3"></span>**2.1 Overview**

The Address Standardization Web Tool corrects errors in street addresses, including abbreviations and missing information, and supplies ZIP Codes and ZIP Codes + 4. It supports up to five lookups per transaction. By eliminating address errors, you will improve overall package delivery service.

#### <span id="page-3-4"></span>**2.2 API Signature**

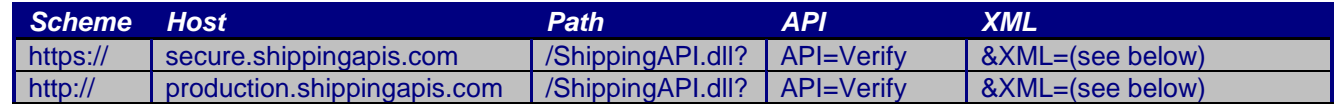

#### <span id="page-4-0"></span>**2.3 Tag Descriptions**

The table below presents the XML input tags for generating live requests and the restrictions on the values allowed. An error message will be returned if an incorrect value is entered. Also, be aware of the maximum character amounts allowed for some tags. If the user enters more than those amounts, an error will not be generated. **The Web Tool will simply pass in the characters up to the maximum amount allowed and disregard the rest.** This is important since the resulting value could prevent a correct response

# **2.3.1 Request Parameters**

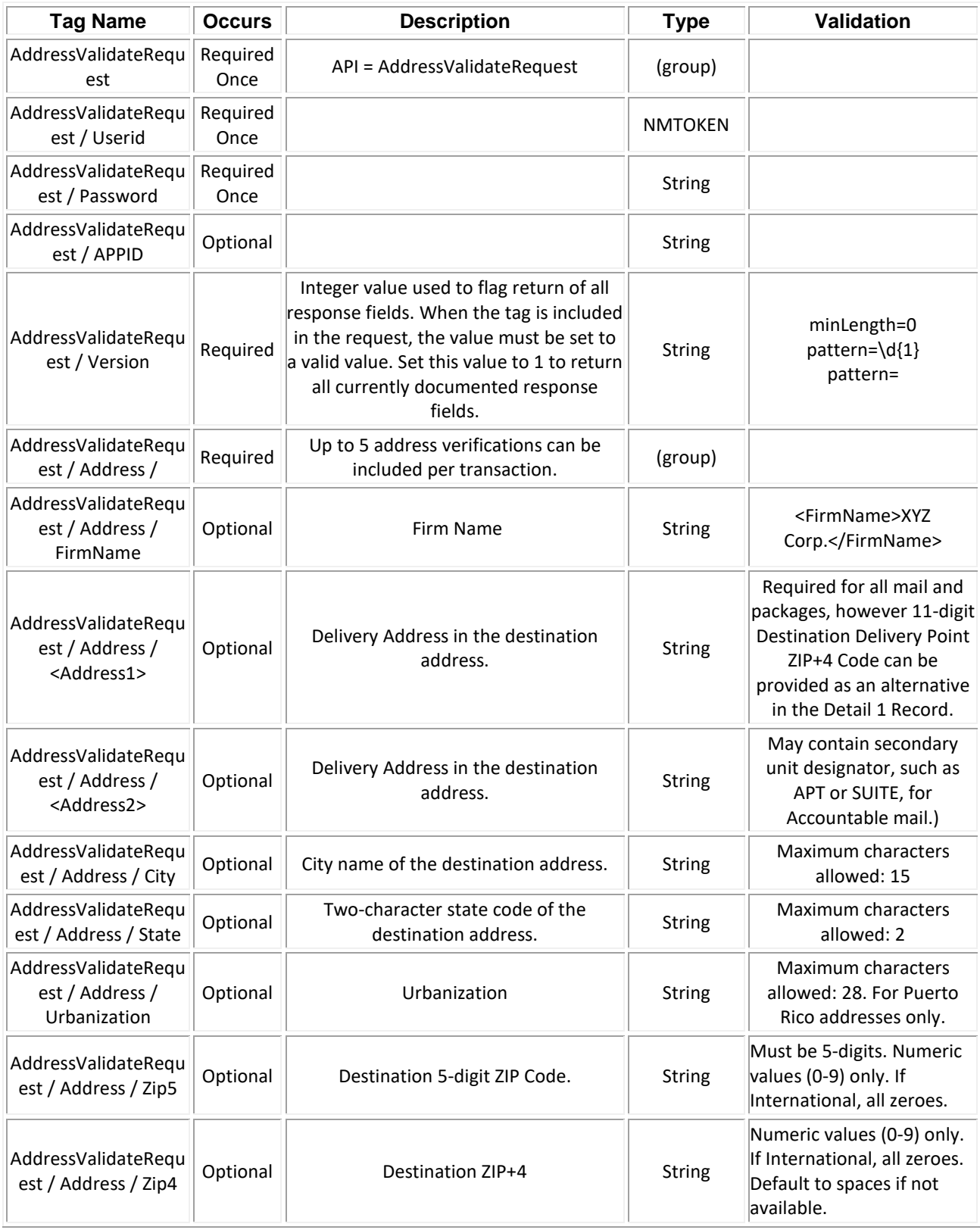

#### **2.3.1.1 URL**

All users will receive access to Address Information APIs upon registration and agreement to terms and conditions of use. Users will need to enter their own User ID in the examples shown below.

#### **2.3.1.2 XML Request Example**

The XML request should be in the following form and sequence:

```
<AddressValidateRequest USERID="XXXXXXXXXXXX"> 
<Revision>1</Revision>
  <Address ID="0">
   <Address1>SUITE K</Address1>
   <Address2>29851 Aventura</Address2>
  <City/> <State>CA</State>
   <Zip5>92688</Zip5>
  <Zip4/>
  </Address>
</AddressValidateRequest>
```
#### **2.3.1.3 Make the Internet Connection & Send the XML Request**

This step involves four separate functions:

- 1. Making the connection to the USPS Shipping Web Tools server.
- 2. Sending the request (whether Perl, ASP, or any other language).
- 3. Receiving the response from the Web Tools server.
- 4. Closing the Internet connection.

If you have recently registered, the registration e-mail will have the name of the server. If you are an existing user and do not have the name of the server, please contact the ICCC. When sending the XML request, the Web Tool name must be specified. The server name can be found in your Web Tools registration e-mail. The Web Tool name is Verify. The format of the XML transaction is:

http://stg-production.shippingapis.com/ShippingApi.dll?API=Verify&XML=<AddressValidateRequest USERID="425USPS00195">

#### <span id="page-6-0"></span>**2.3.2 Response Parameters**

When the USPS Shipping Web Tools returns a response, it will either return a successful response document or an error document.

After unpacking the XML response, you will have the output from your request—an XML response with the following tags:

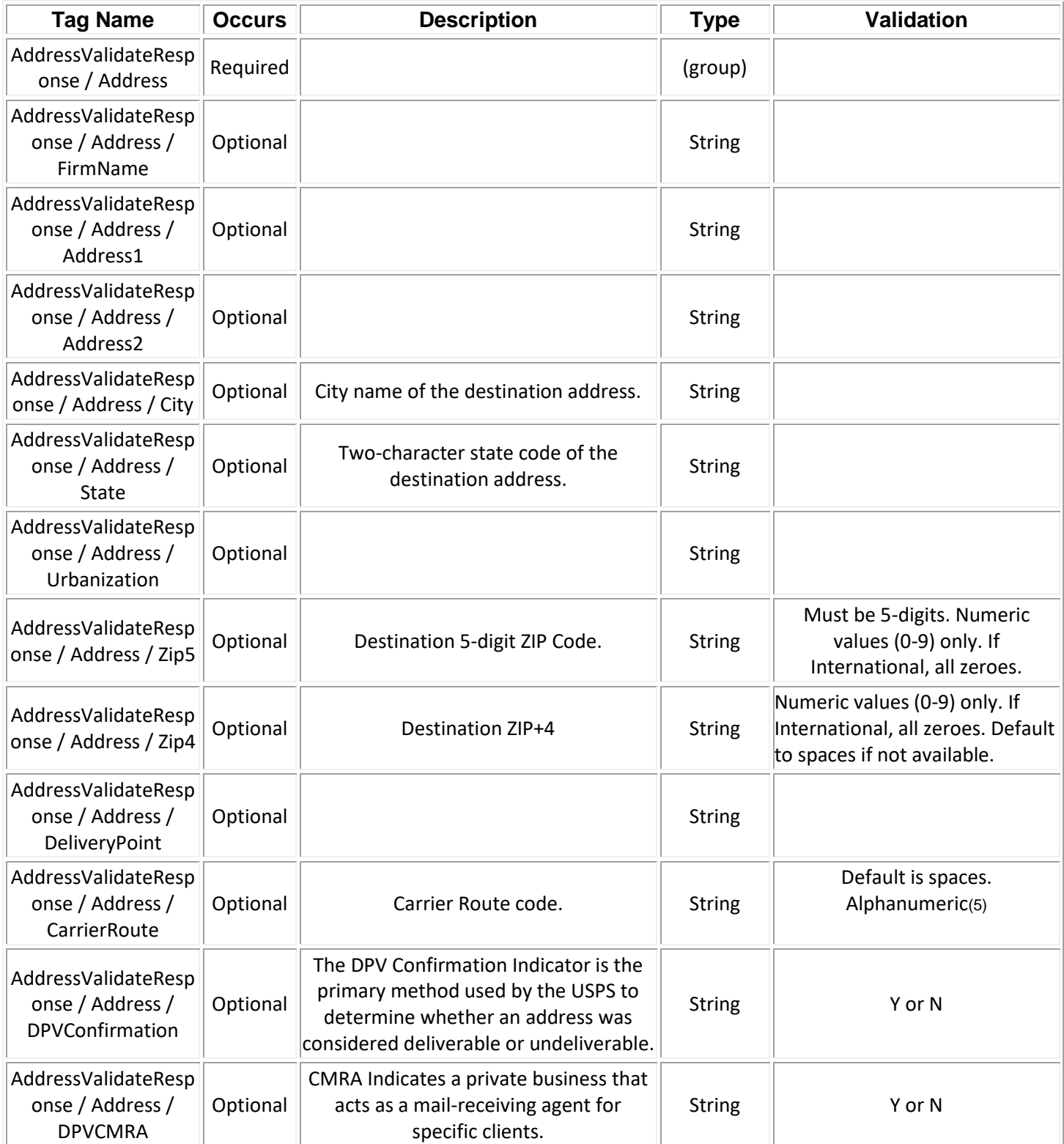

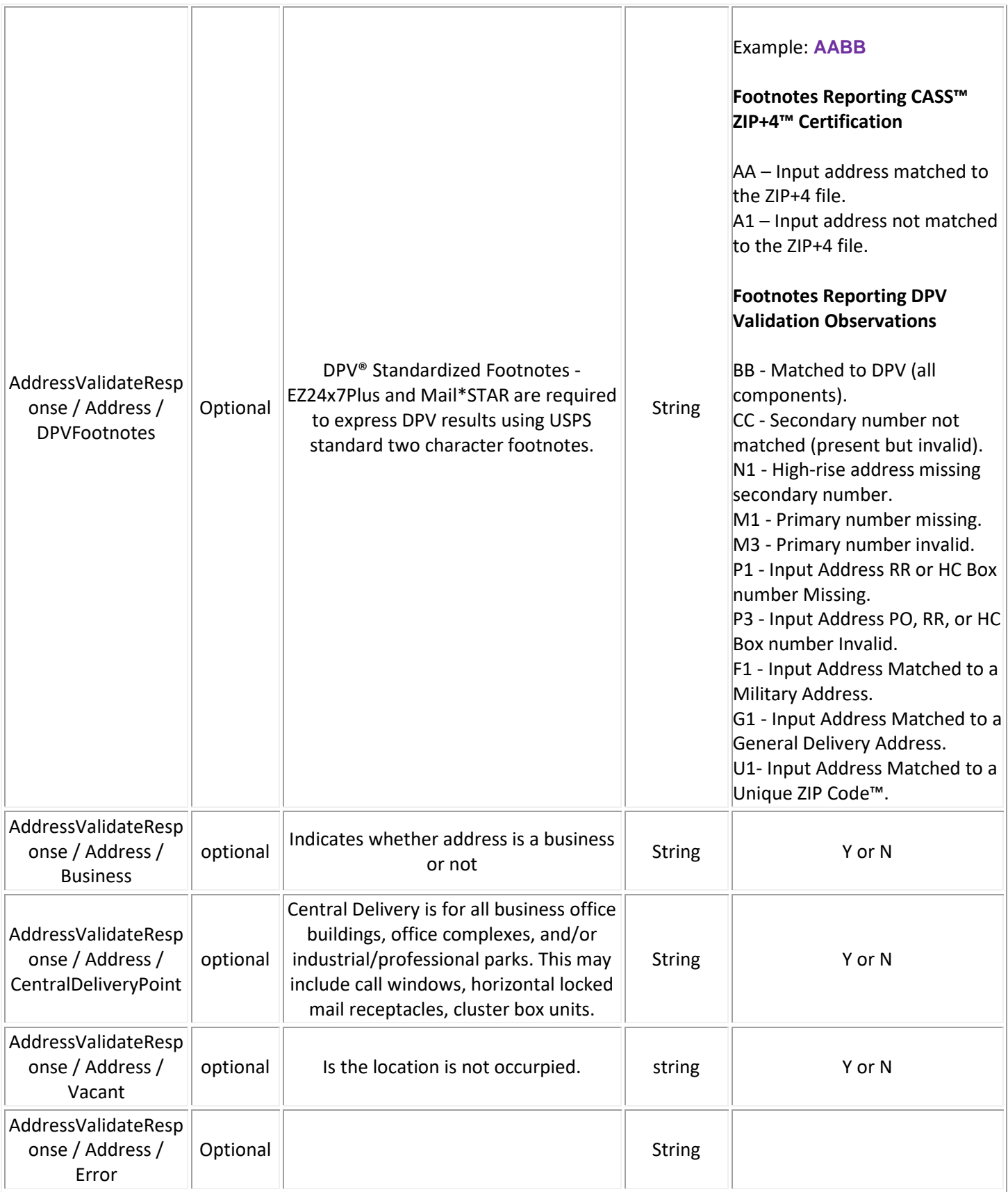

#### **2.3.2.1 XML Response Example**

The Address Standardization Web Tool returns the following information to the supplied address:

<AddressValidateResponse> <Address ID="0"> <Address1> STE K</Address1> <Address2>29851 AVENTURA</Address2> <City>RANCHO SANTA MARGARITA</City> <CityAbbreviation>RCHO STA MARG</CityAbbreviation> <State>CA</State> <Zip5>92688</Zip5> <Zip4>2014</Zip4> <DeliveryPoint>83</DeliveryPoint> <CarrierRoute>C057</CarrierRoute> <Footnotes>N</Footnotes> <DPVConfirmation>Y</DPVConfirmation> <DPVCMRA>N</DPVCMRA> <DPVFootnotes>AABB</DPVFootnotes> <Business>Y</Business> <CentralDeliveryPoint>N</CentralDeliveryPoint> <Vacant>N</Vacant> </Address></AddressValidateResponse>

If an error message is returned, refer to the *Error Responses* section for an explanation.

### <span id="page-9-0"></span>**3.0 ZIP Code Lookup Web Tool**

#### <span id="page-9-1"></span>**3.1 Overview**

The ZIP Code Lookup Web Tool returns the ZIP Code and ZIP Code + 4 corresponding to the given address, city, and state (use USPS state abbreviations). The ZIP Code Lookup Web Tool processes up to five lookups per request.

#### <span id="page-9-2"></span>**3.1.1 API Signature**

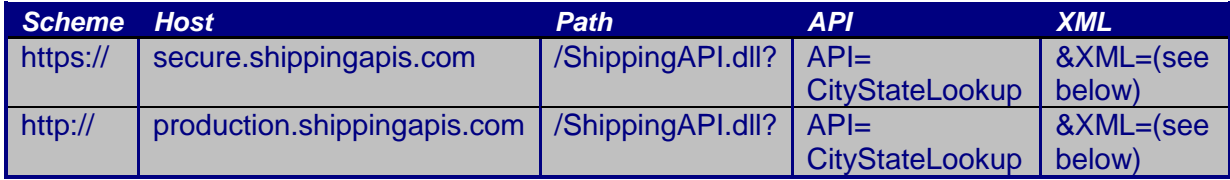

#### <span id="page-10-0"></span>**3.1.2 Request Parameters**

The table below presents the XML input tags for generating requests and the restrictions on the values allowed. An error message will be returned if an incorrect value is entered. Also, be aware of the maximum character amounts allowed for some tags. If the user enters more than those amounts, an error will not be generated. **The Web Tool will simply pass in the characters up to the maximum amount allowed and disregard the rest.** This is important since the resulting value could prevent a correct response.

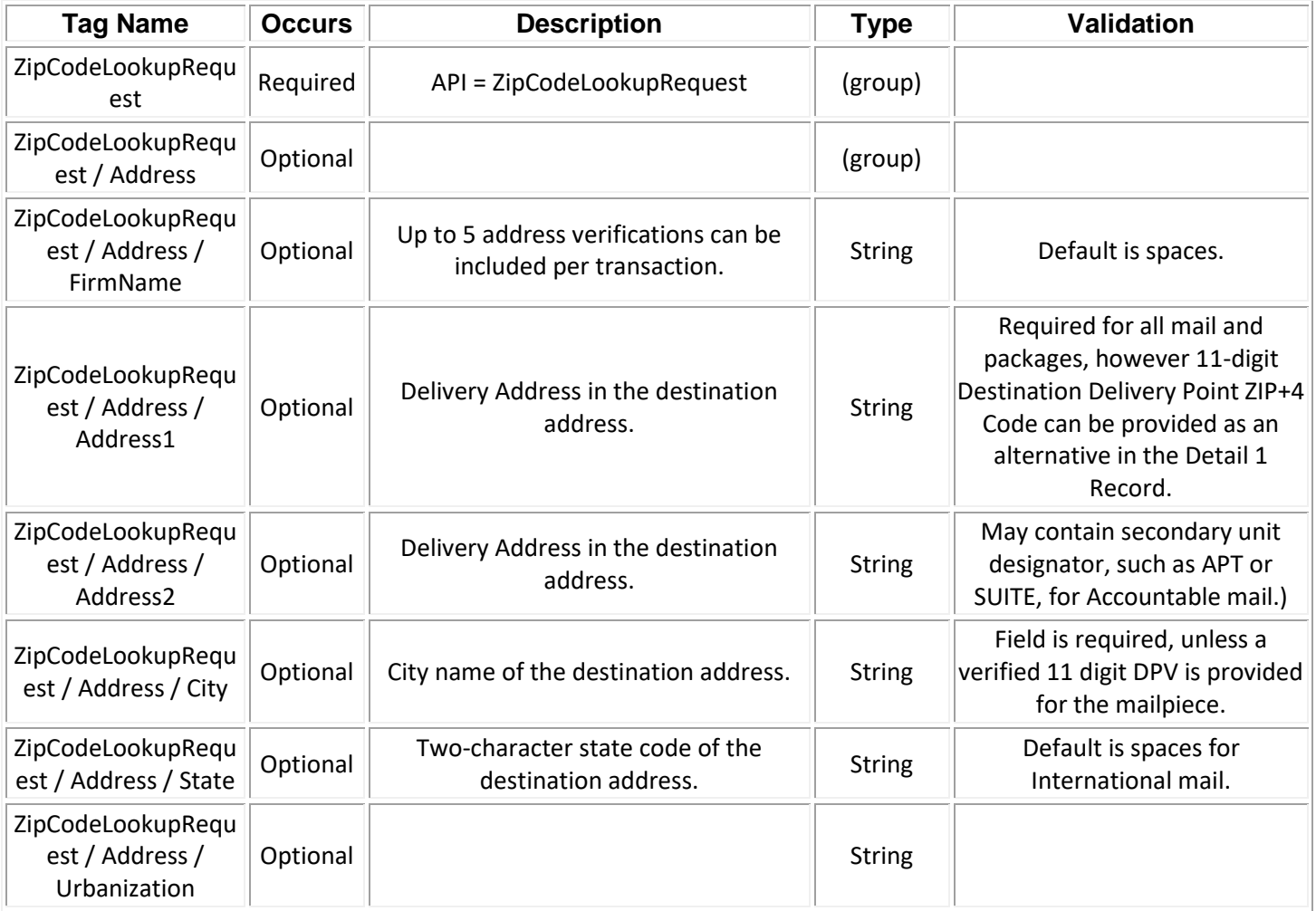

#### **4.1.2.1 URL**

All users will receive access to Address Information APIs upon registration and agreement to terms and conditions of use. Users will need to enter their own User ID in the examples shown below.

#### **4.1.2.2 Request Example**

The XML request should be in the following form and sequence:

[https://production.shippingapis.com/ShippingApi.dll?API=CityStateLookup&XML=](https://production.shippingapis.com/ShippingApi.dll?API=CityStateLookup&XML) <CityStateLookupRequest USERID=" XXXXXXXXXXXX"> <ZipCode ID='0'>

<Zip5>20024</Zip5> </ZipCode> </CityStateLookupRequest>

#### **4.1.2.3 Make the Internet Connection & Send the XML Request**

This step involves four separate functions:

- 1. Making the connection to the USPS Shipping Web Tools server.
- 2. Sending the request (whether Perl, ASP, or any other language).
- 3. Receiving the response from the Web Tools server.
- 4. Closing the Internet connection.

If you have recently registered, the registration e-mail will have the name of the server. If you are an existing user and do not have the name of the server, please contact the ICCC. When sending the XML request, the Web Tool name must be specified. The server name can be found in your Web Tools registration e-mail. The Web Tool name is ZipCodeLookup. The format of the XML transaction is:

**https://production/ShippingAPI.dll?API=ZipCodeLookup&XML=<ZipCodeLookupRequest USERID="username">……. </ZipCodeLookupRequest>**

#### <span id="page-12-0"></span>**4.1.3 Response Parameters**

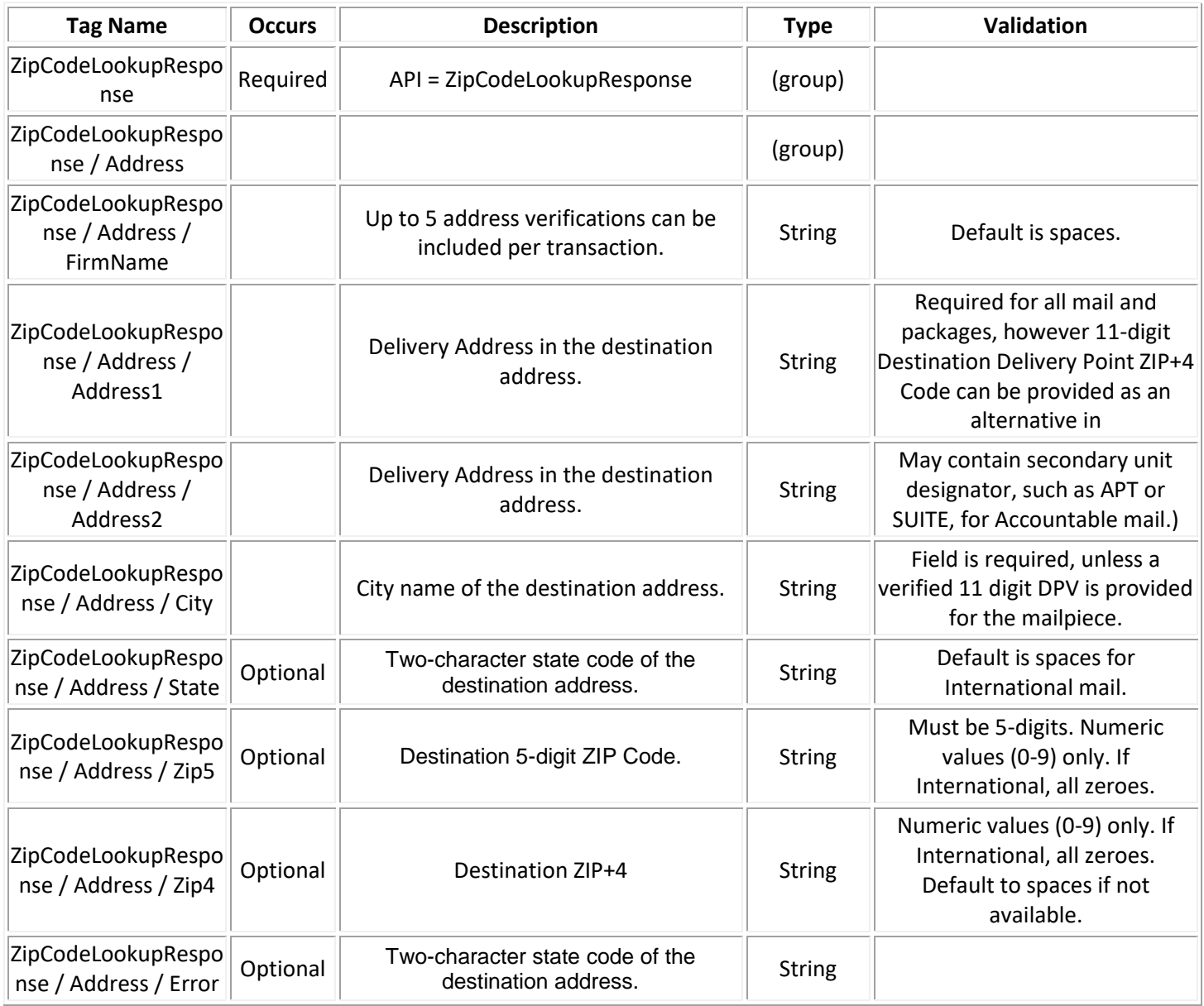

#### **4.1.3.1 XML Output Example**

The ZIP Code Lookup Web Tool returns the following information to the user.

<?xml version="1.0" ?>

<ZipCodeLookupResponse>

<Address ID="0">

<FirmName>XYZ CORP.</FirmName>

<Address2>6406 IVY LN</Address2>

<City>GREENBELT</City>

<State>MD</State> <Zip5>20770</Zip5> <Zip4>1441</Zip4> </Address> <Address ID="1"> <FirmName>ABC COMPANY</FirmName> <Address1>Apt/Suite 2</Address1> <Address2>435 S MAIN ST</Address2> <City>LOS ANGELES</City> <State>CA</State> <Zip5>90013</Zip5> <Zip4>1310</Zip4> </Address> </ZipCodeLookupResponse>

### <span id="page-13-0"></span>**5.0 City/State Lookup Web Tool**

The City/State Lookup Web Tool returns the city and state corresponding to the given ZIP Code. This Web Tool processes up to five lookups per request.

#### <span id="page-13-1"></span>**5.1 Build the XML Request**

#### <span id="page-13-2"></span>**5.1.1 API Signature**

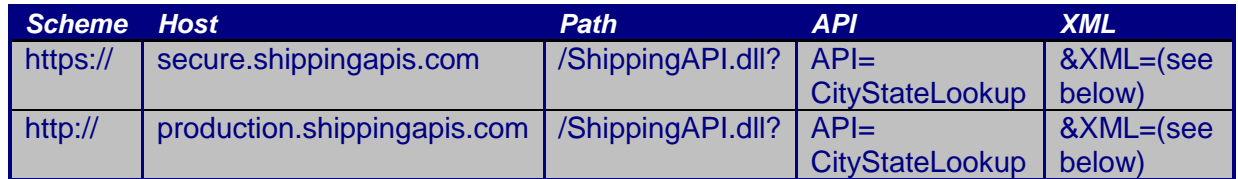

#### <span id="page-13-3"></span>**5.1.2 Request Parameters**

The table below presents the XML input tags for generating requests and the restrictions on the values allowed. An error message will be returned if an incorrect value is entered. Also, be aware of the maximum character amounts allowed for some tags. If the user enters more than those amounts, an error will not be generated. **The Web Tool will simply pass in the characters up to the maximum amount allowed and disregard the rest.** This is important since the resulting value could prevent a correct response.

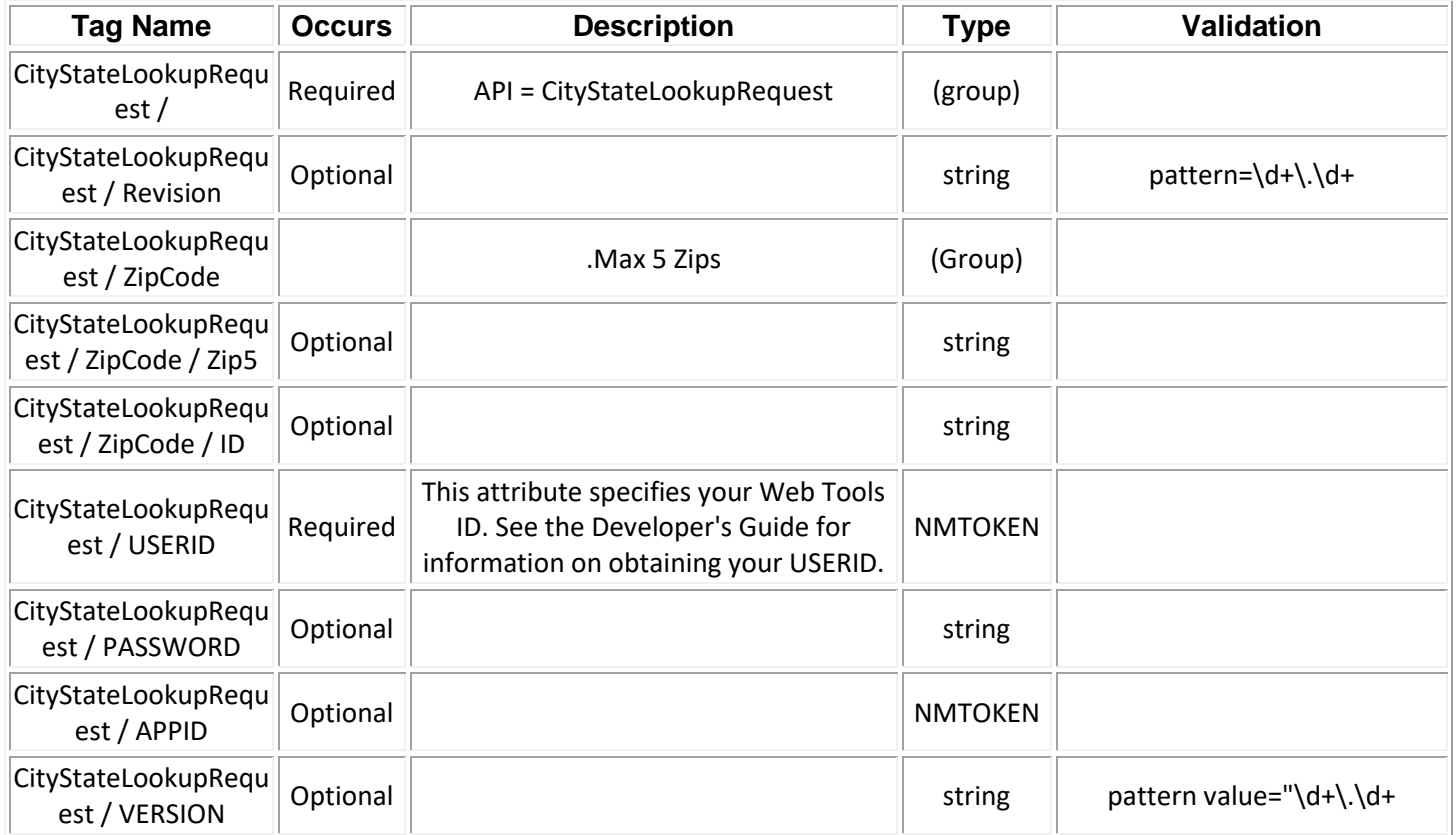

#### **5.1.2.1 URL**

All users will receive access to Address Information APIs upon registration and agreement to terms and conditions of use. Users will need to enter their own User ID in the examples shown below.

#### **5.1.2.2 Request Example**

The XML request should be in the following form and sequence:

[https://secure.shippingapis.com/shippingapi.dll?API=CityStateLookup&XML=<CityStateLookupRequest](https://secure.shippingapis.com/shippingapi.dll?API=CityStateLookup&XML=%3cCityStateLookupRequest) USERID=" XXXXXXXXXXXX"> <ZipCode> <Zip5>10002</Zip5> </ZipCode> </CityStateLookupRequest>

#### **5.1.2.3 Make the Internet Connection & Send the XML Request**

This step involves four separate functions:

- 1. Making the connection to the USPS Shipping Web Tools server.
- 2. Sending the request (whether Perl, ASP, or any other language).
- 3. Receiving the response from the Web Tools server.
- 4. Closing the Internet connection.

#### <span id="page-15-0"></span>**5.3 Response Parameters**

When the USPS Shipping Web Tools returns a response, it will either return a successful response document or an error document.

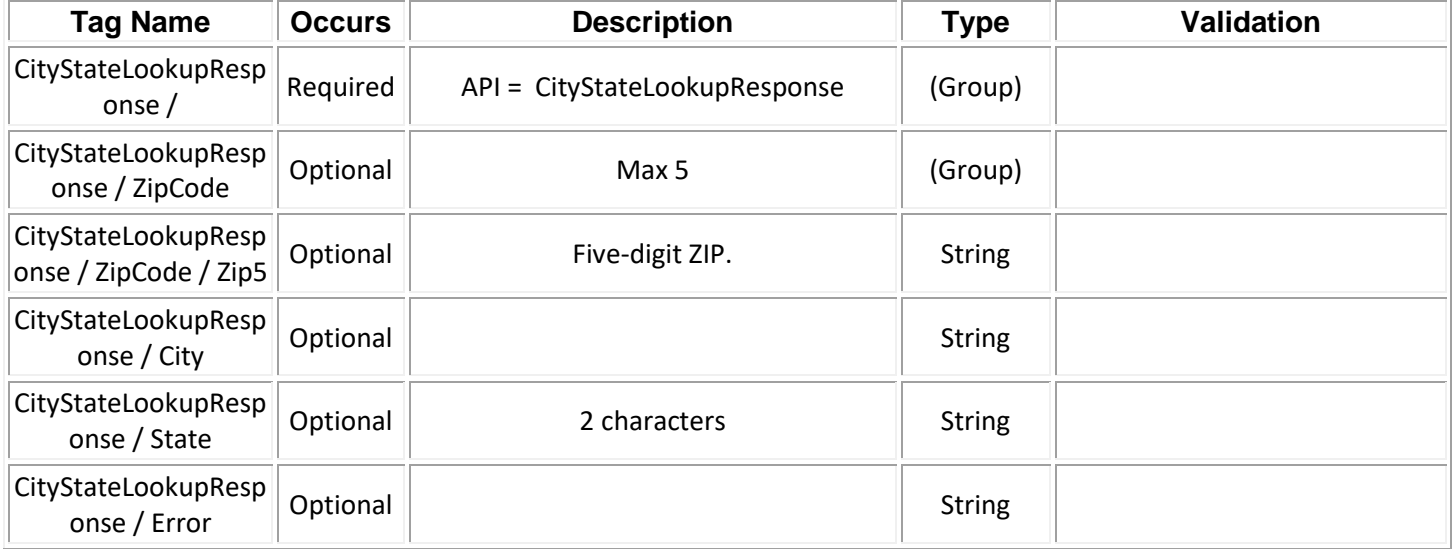

#### <span id="page-15-1"></span>**5.3.1 XML Output from Unpacked Response**

After unpacking the XML response, you will have the output from your request—an XML response with the following tags:

#### <span id="page-15-2"></span>**5.3.2 Response Example**

The City/State Lookup Web Tool returns the following information for the supplied address:

```
<CityStateLookupResponse>
       <ZipCode ID="0">
              <Zip5>90210</Zip5>
              <City>BEVERLY HILLS</City>
              <State>CA</State>
              <FinanceNumber></FinanceNumber>
              <ClassificationCode></ClassificationCode>
       </ZipCode>
       <ZipCode ID="1">
              <Zip5>20770</Zip5>
              <City>GREENBELT</City>
              <State>MD</State>
              <FinanceNumber></FinanceNumber>
              <ClassificationCode></ClassificationCode>
       </ZipCode>
</CityStateLookupResponse>
```